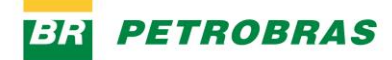

06.01.2023

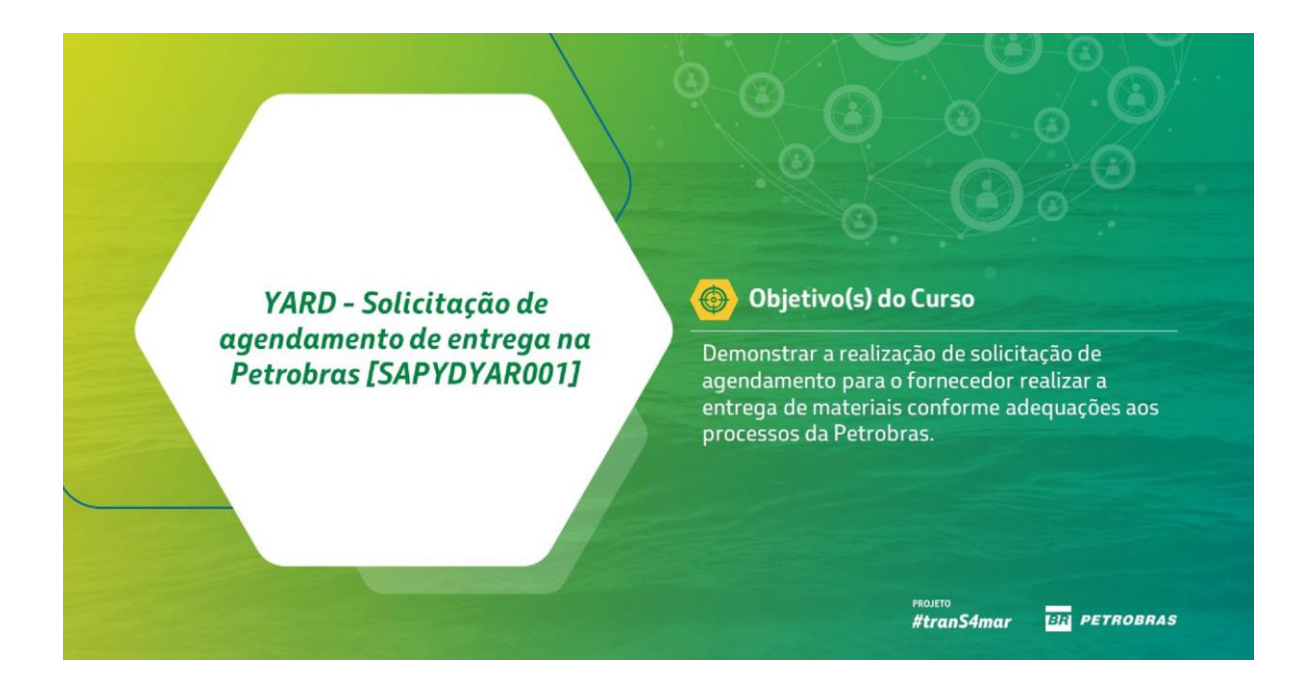

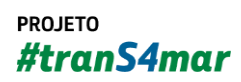

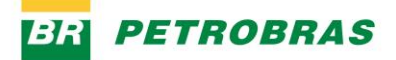

06.01.2023

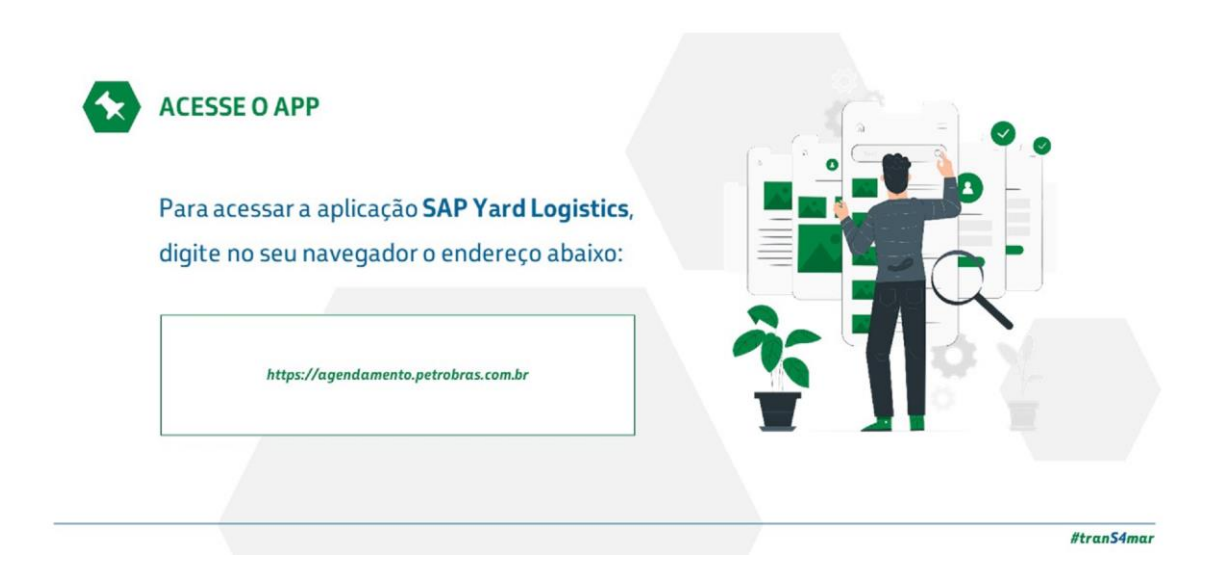

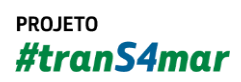

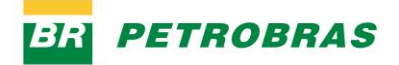

06.01.2023

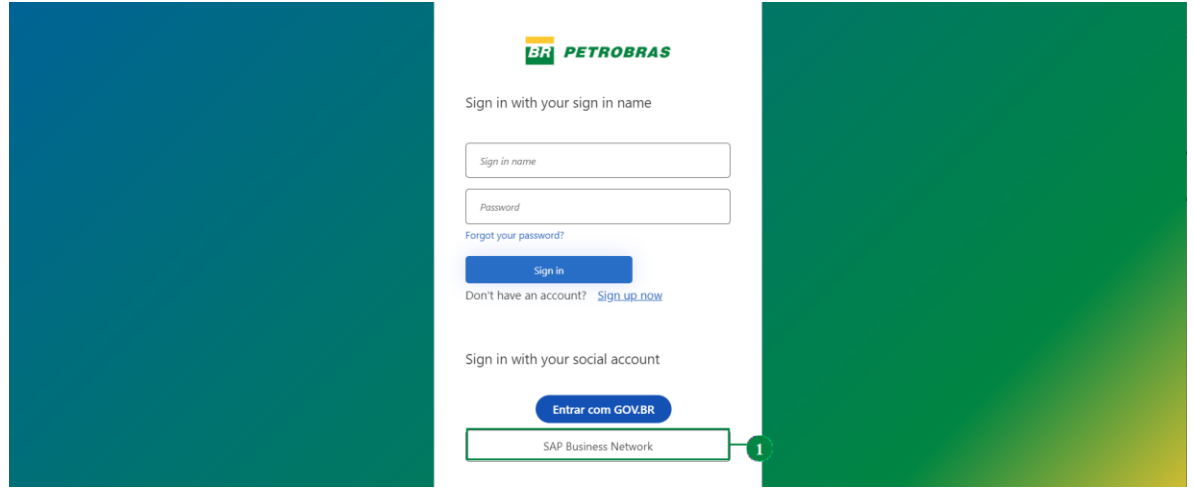

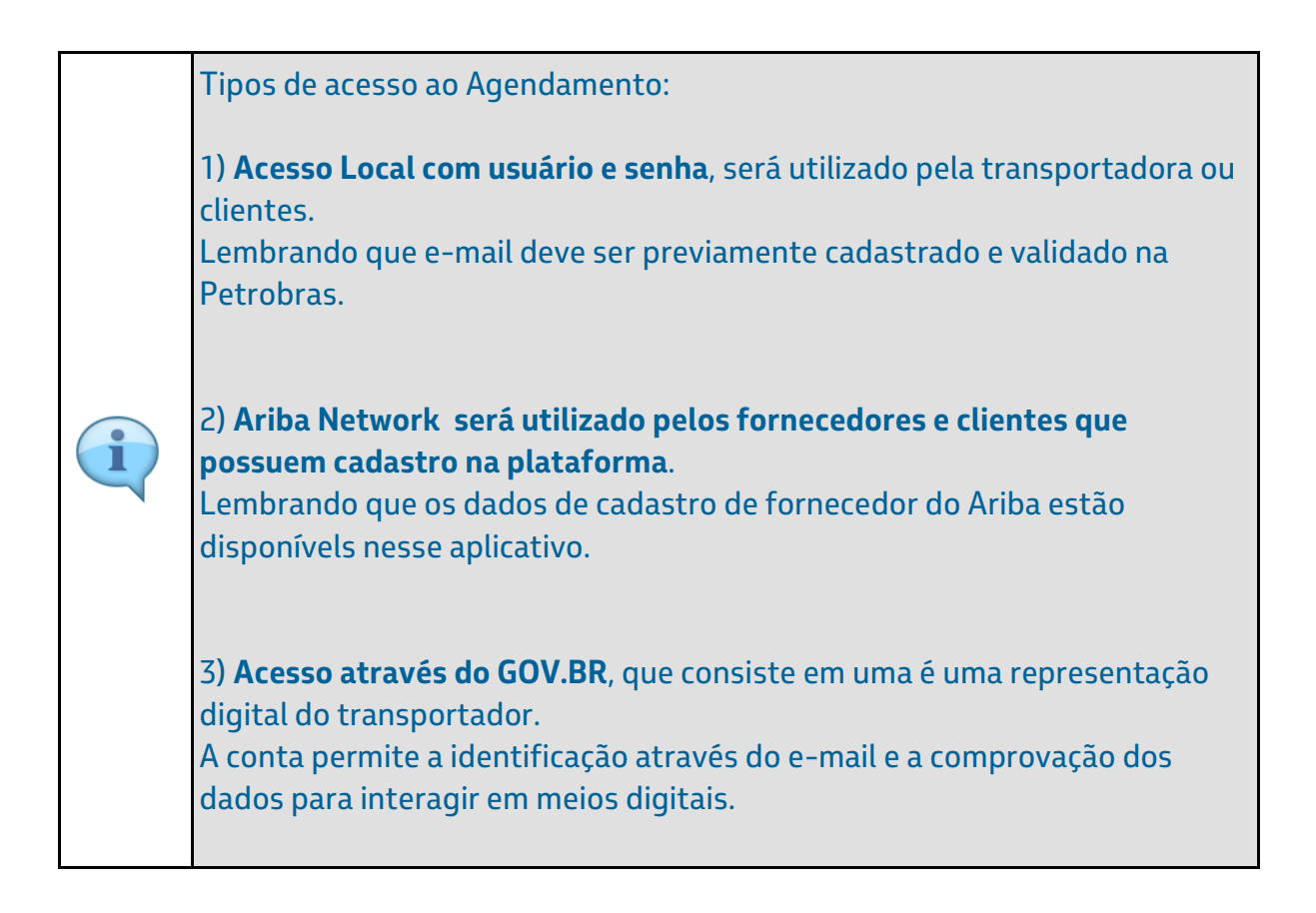

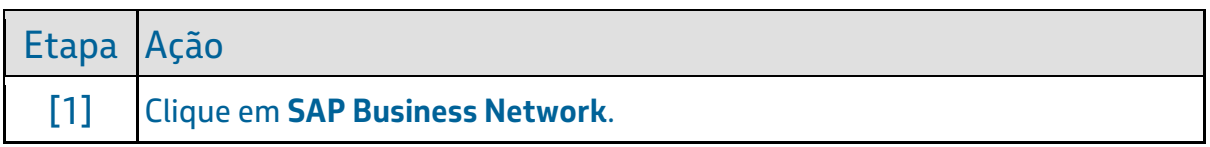

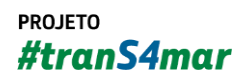

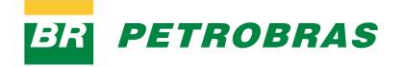

06.01.2023

## Passo 3

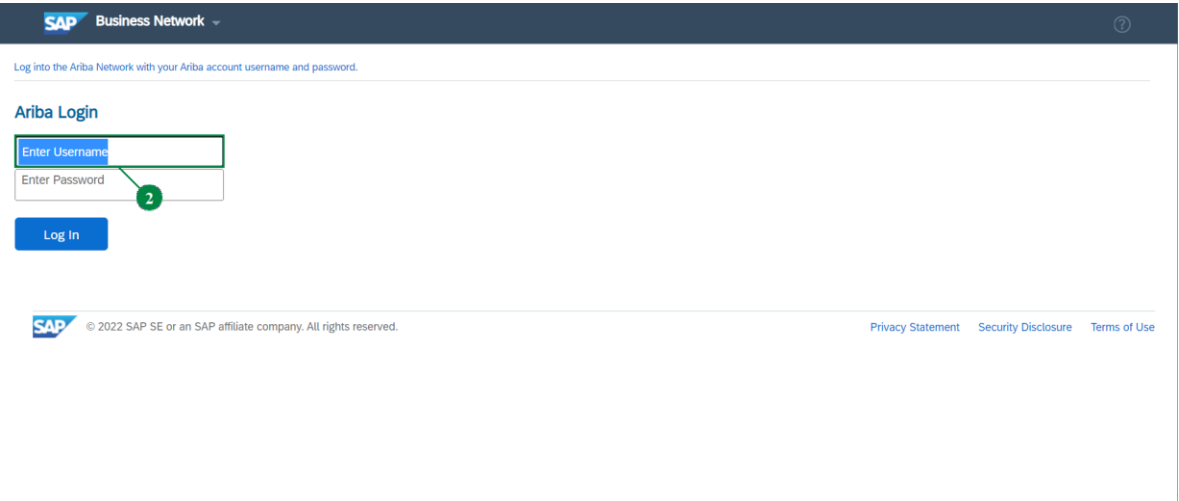

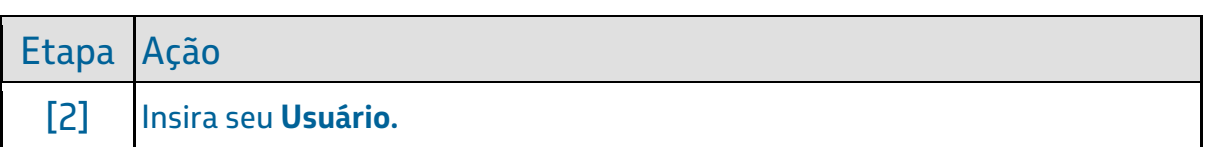

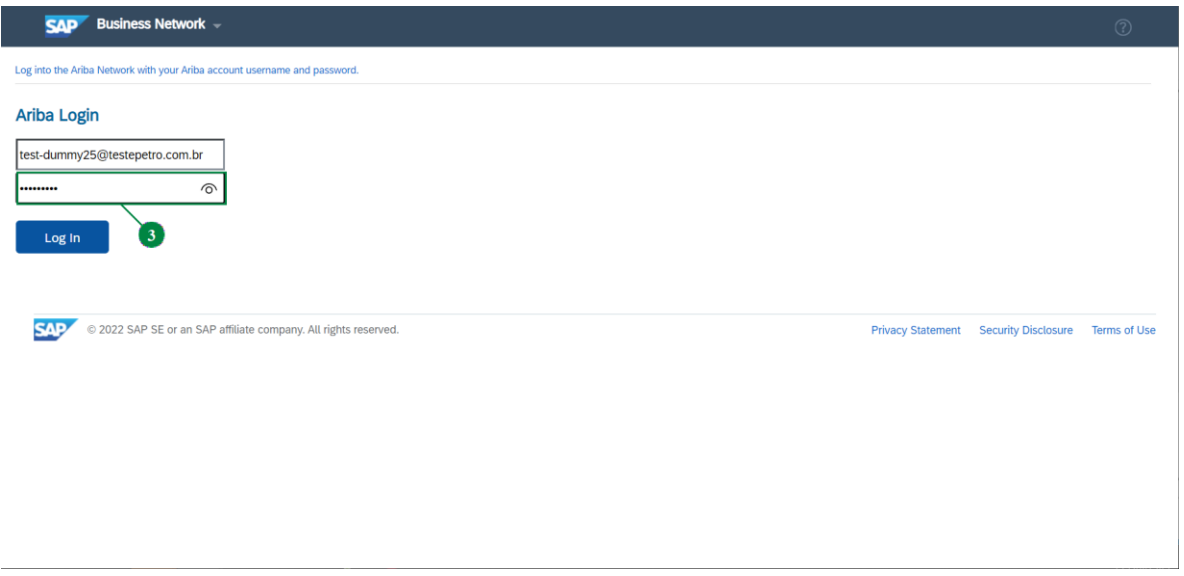

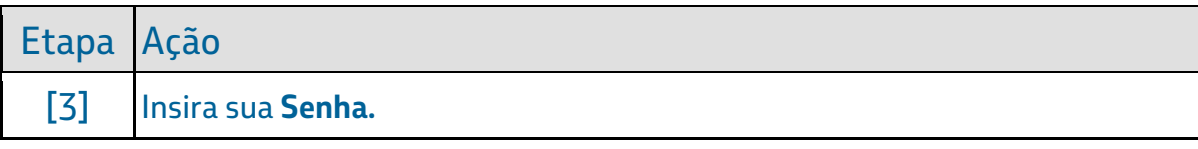

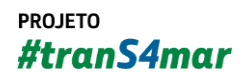

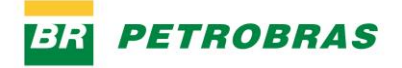

06.01.2023

## Passo 5

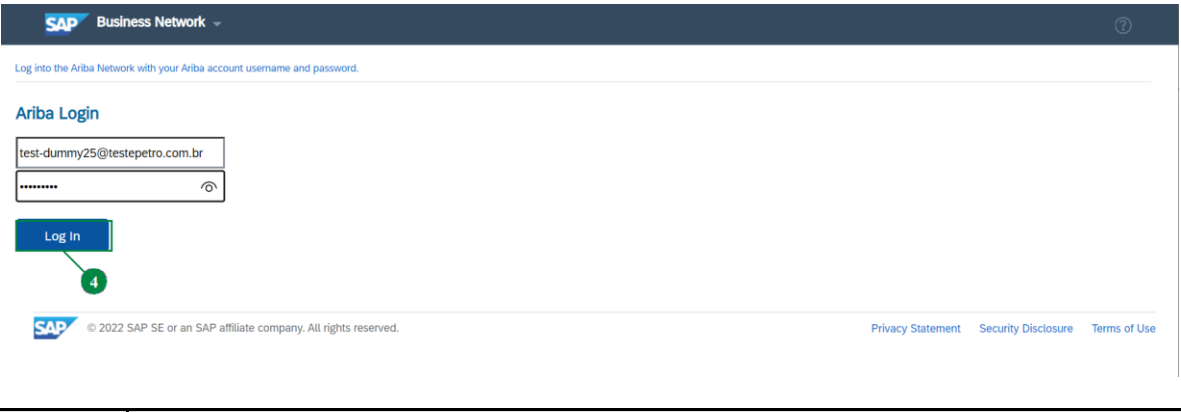

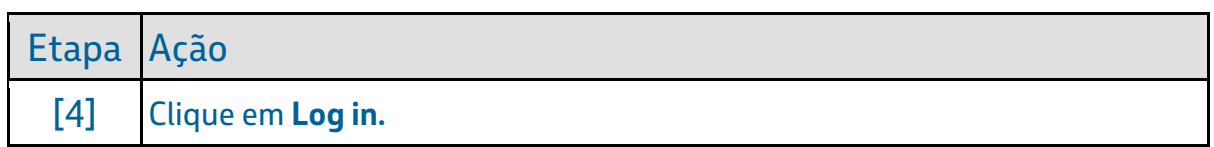

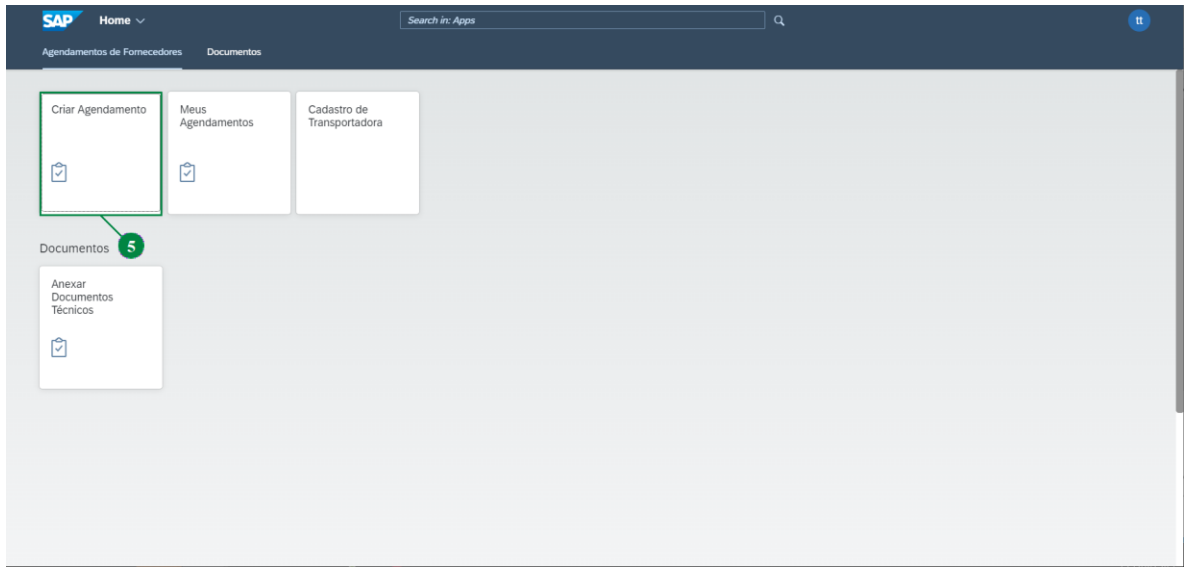

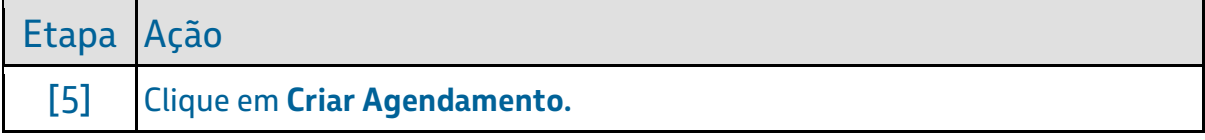

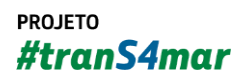

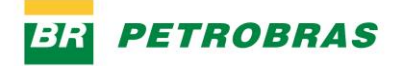

06.01.2023

# Passo 7

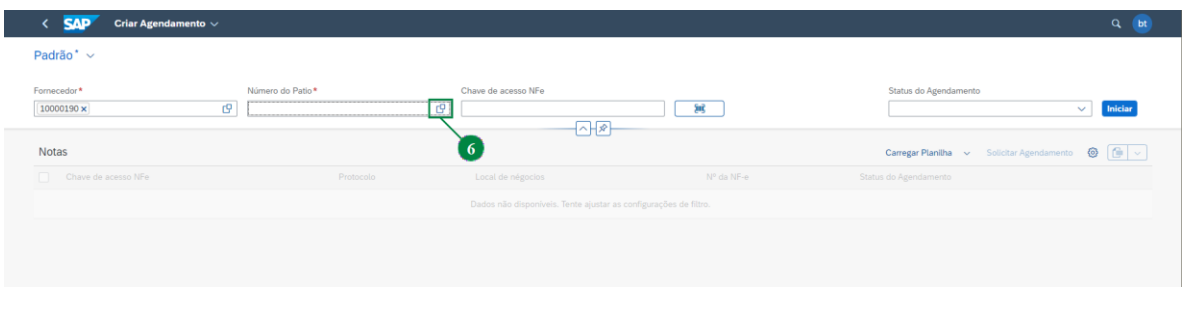

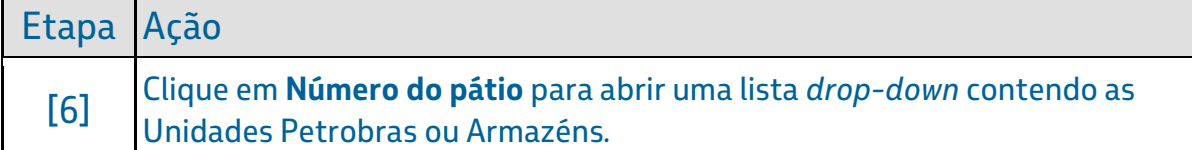

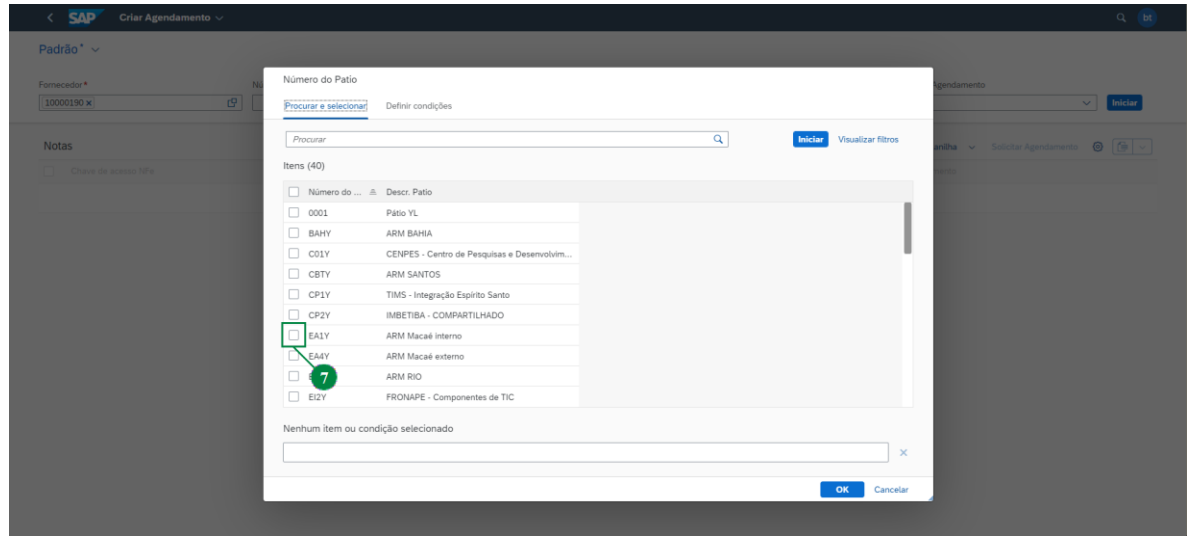

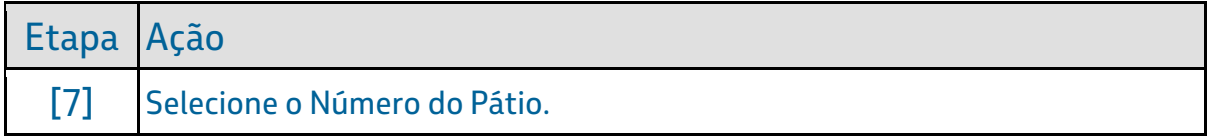

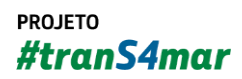

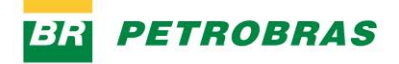

06.01.2023

## Passo 9

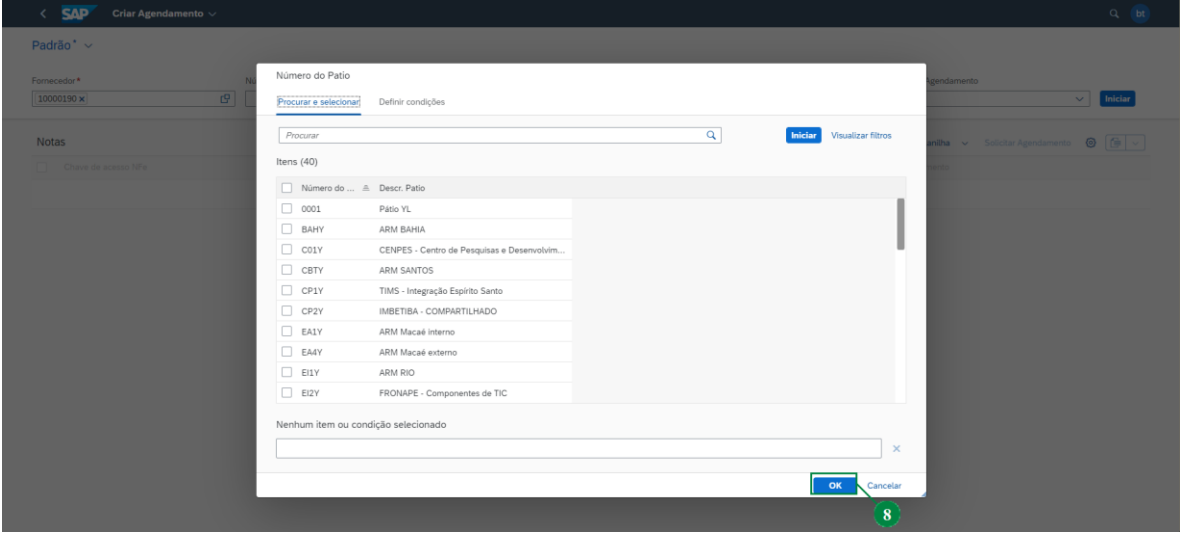

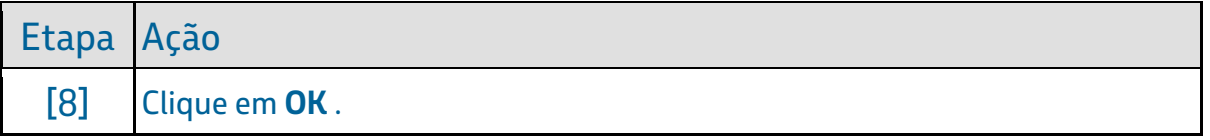

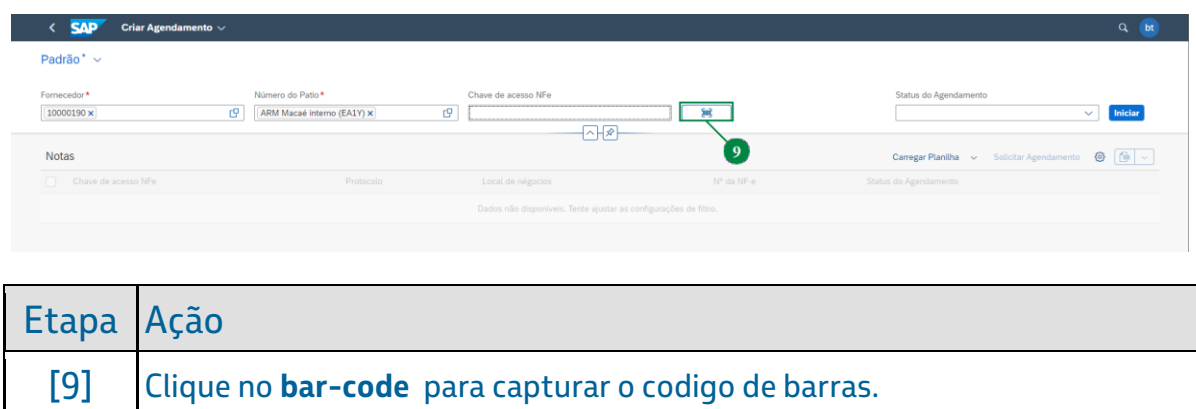

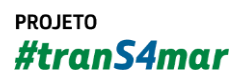

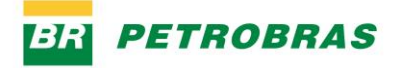

06.01.2023

## Passo 11

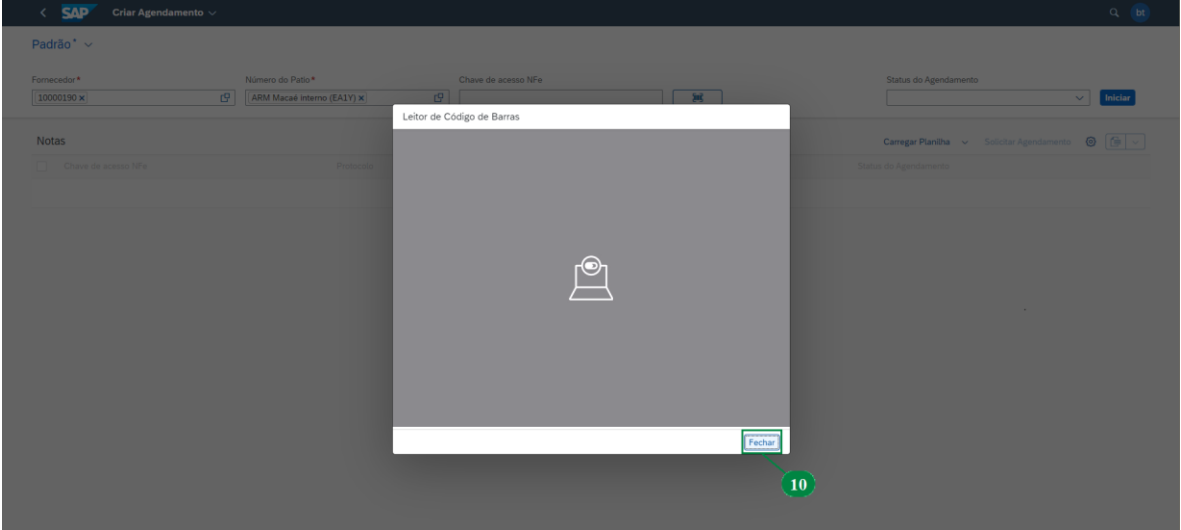

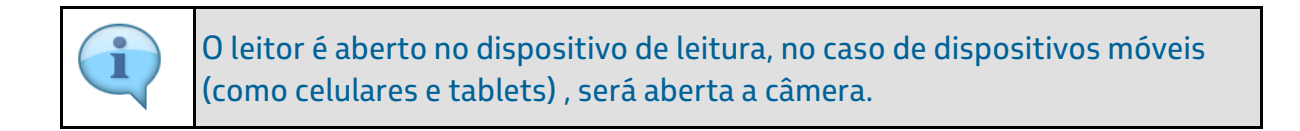

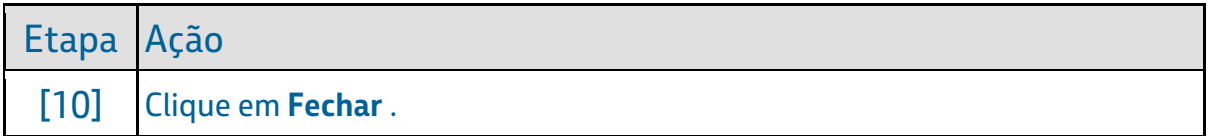

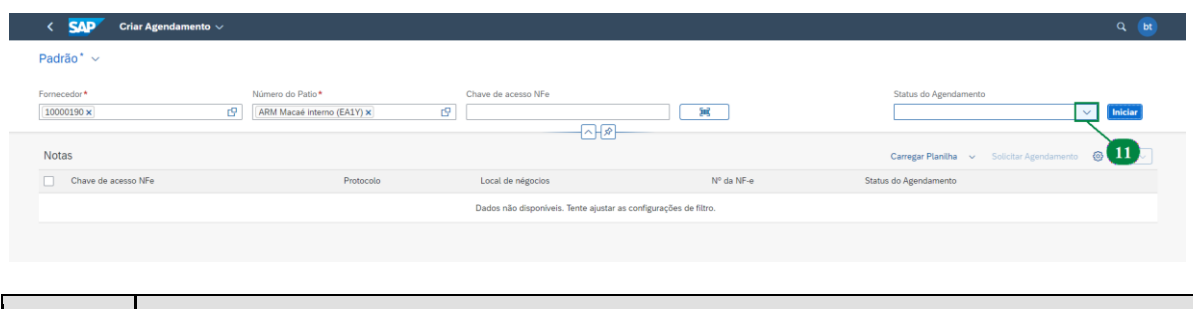

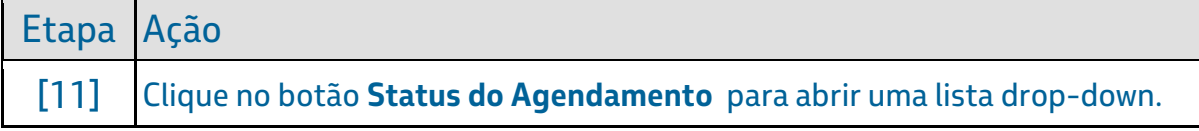

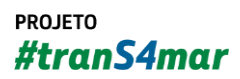

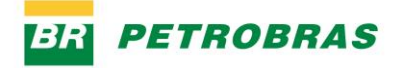

06.01.2023

#### Passo 13

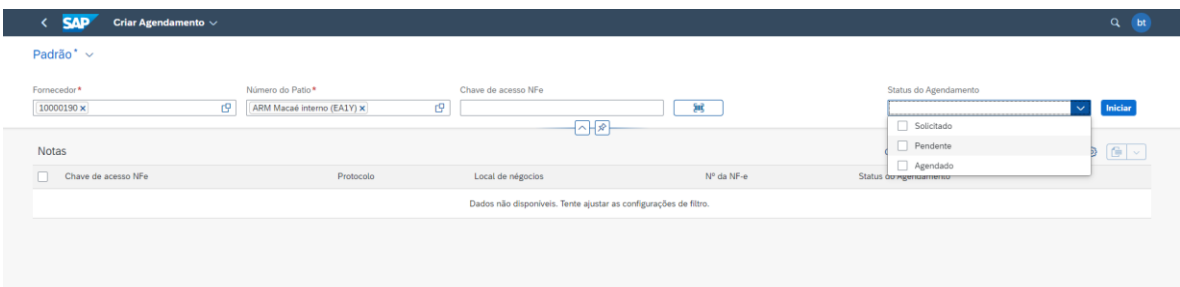

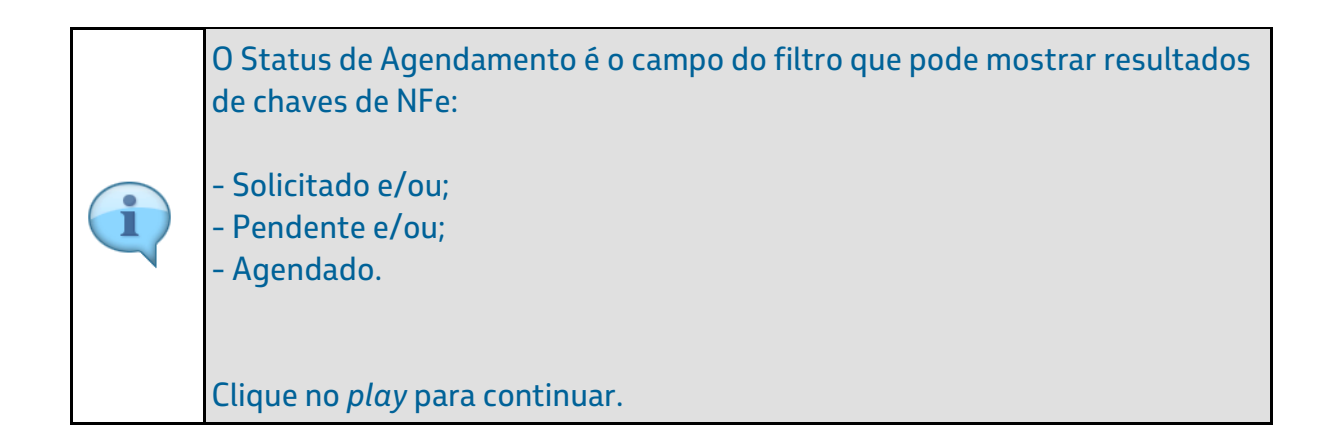

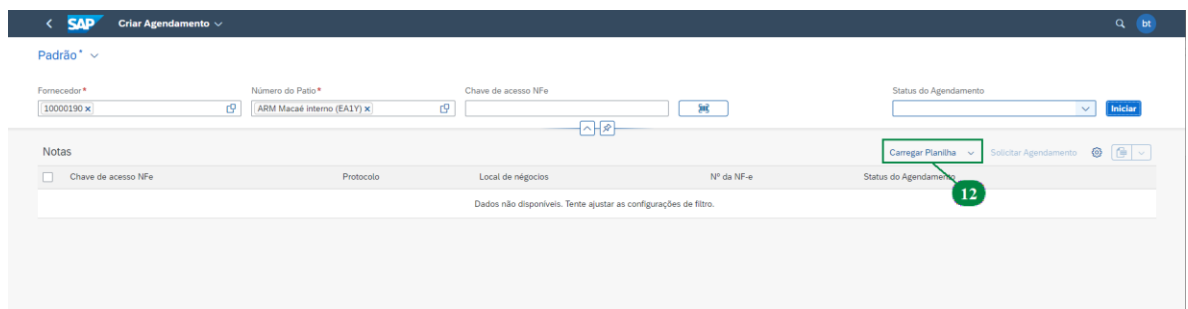

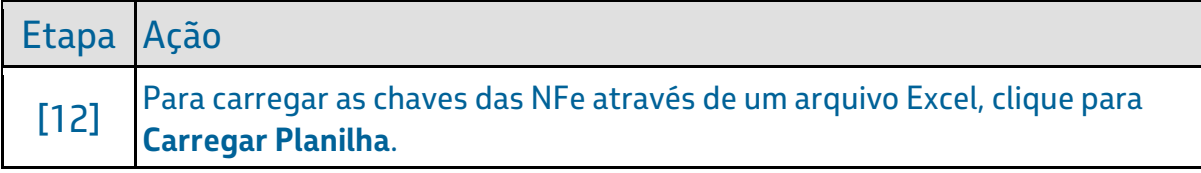

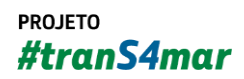

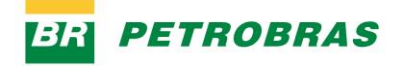

06.01.2023

## Passo 15

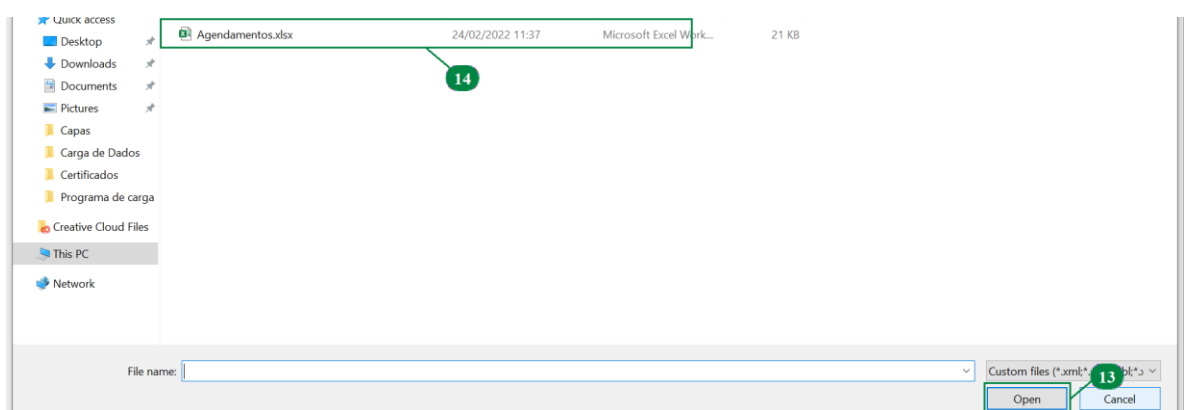

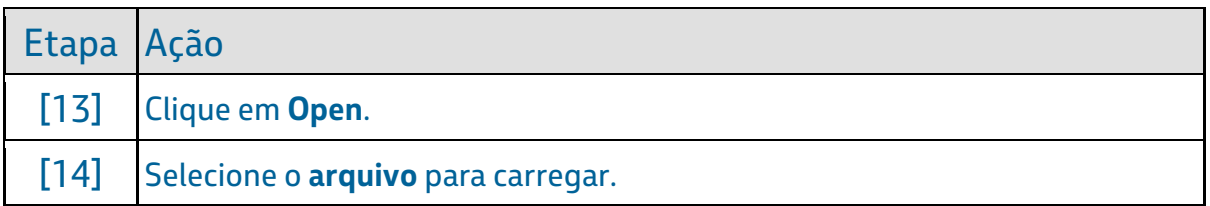

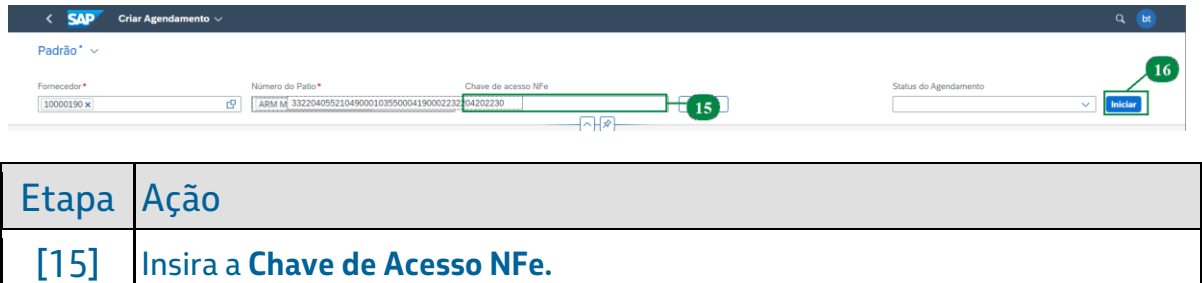

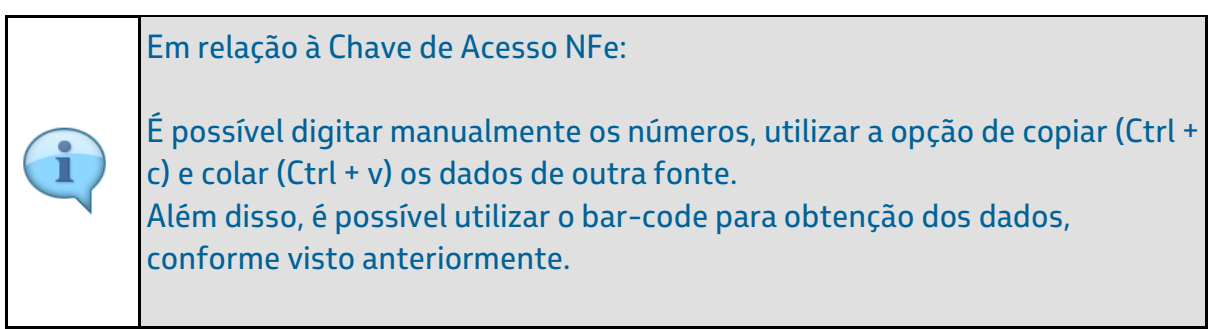

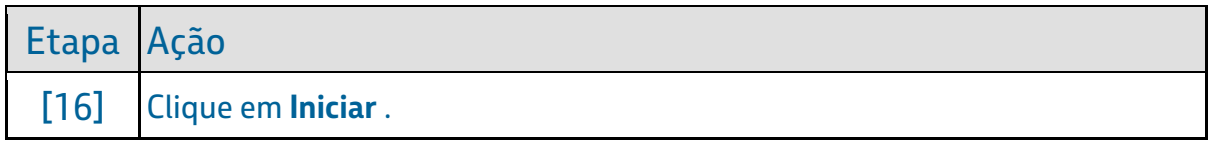

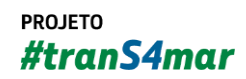

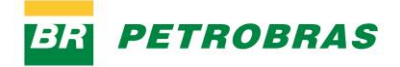

06.01.2023

# Passo 17

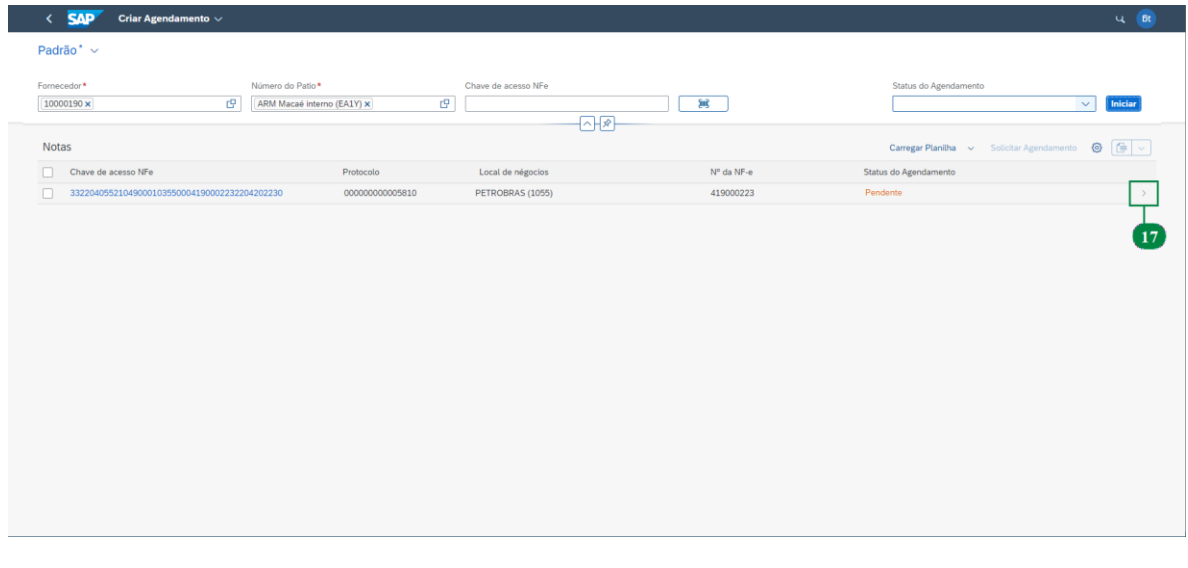

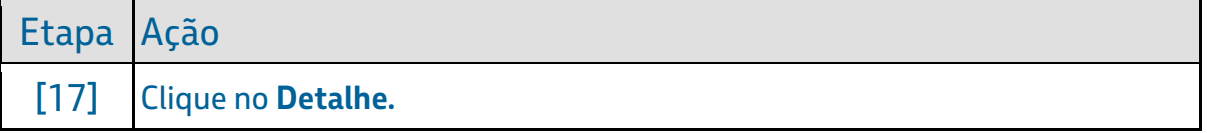

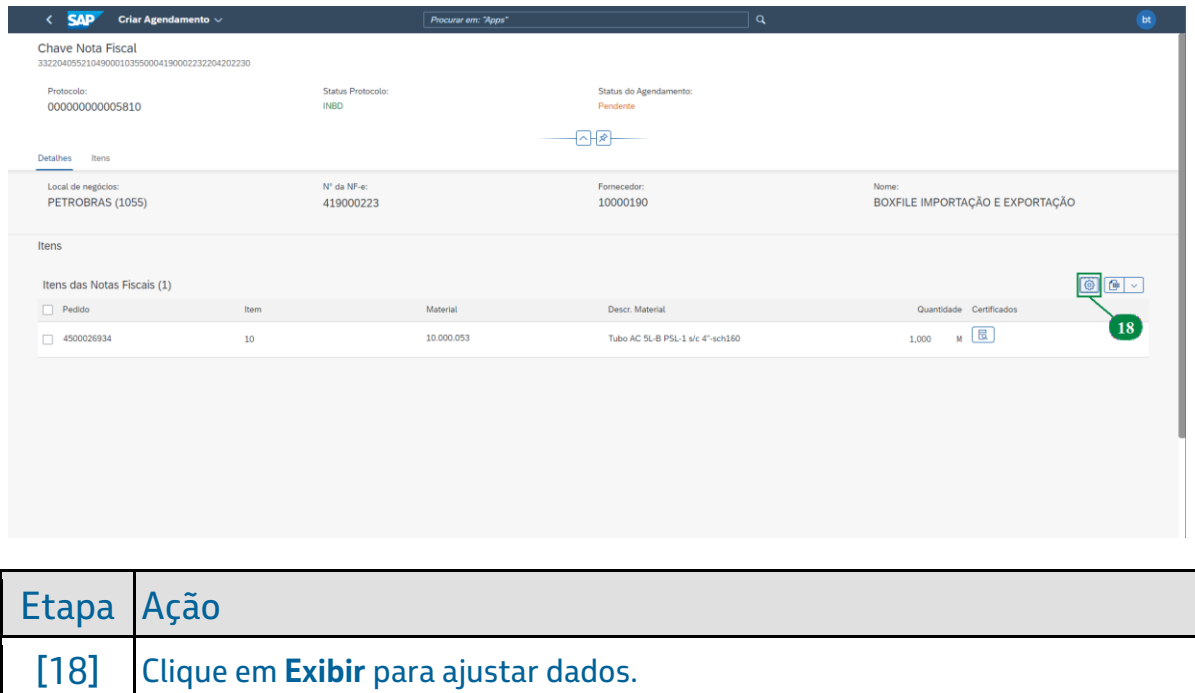

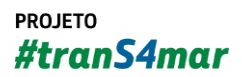

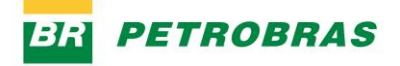

06.01.2023

# Passo 19

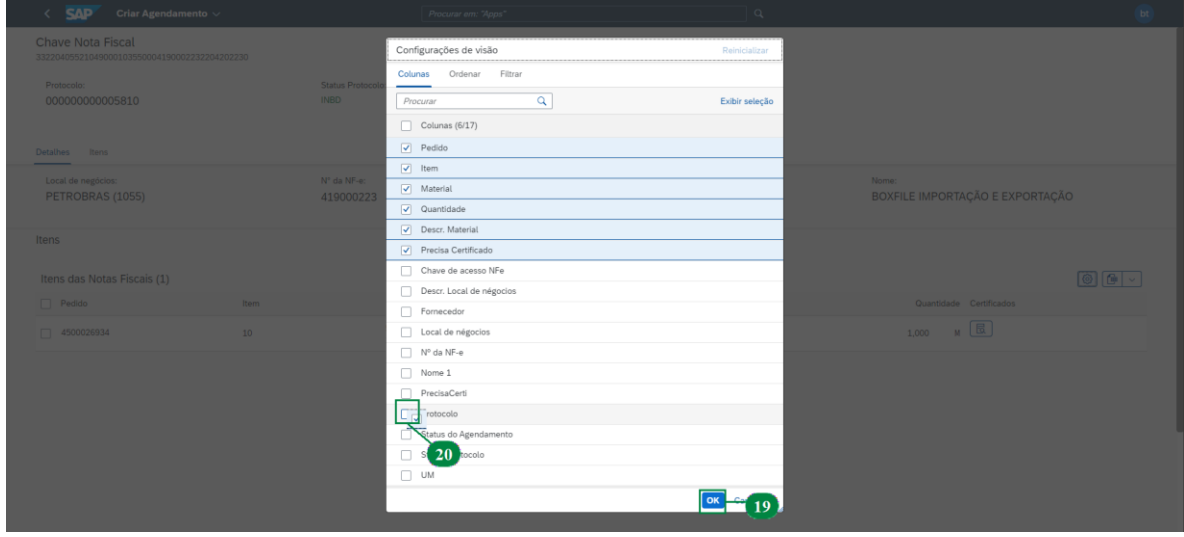

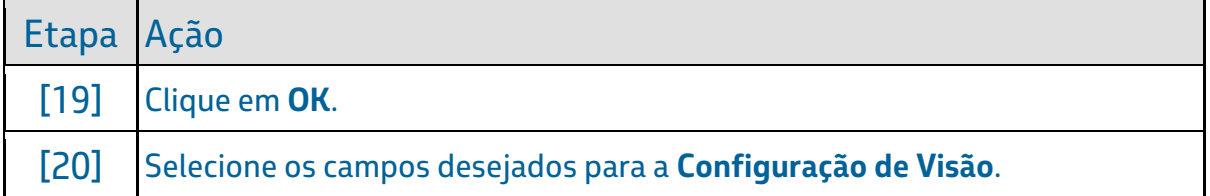

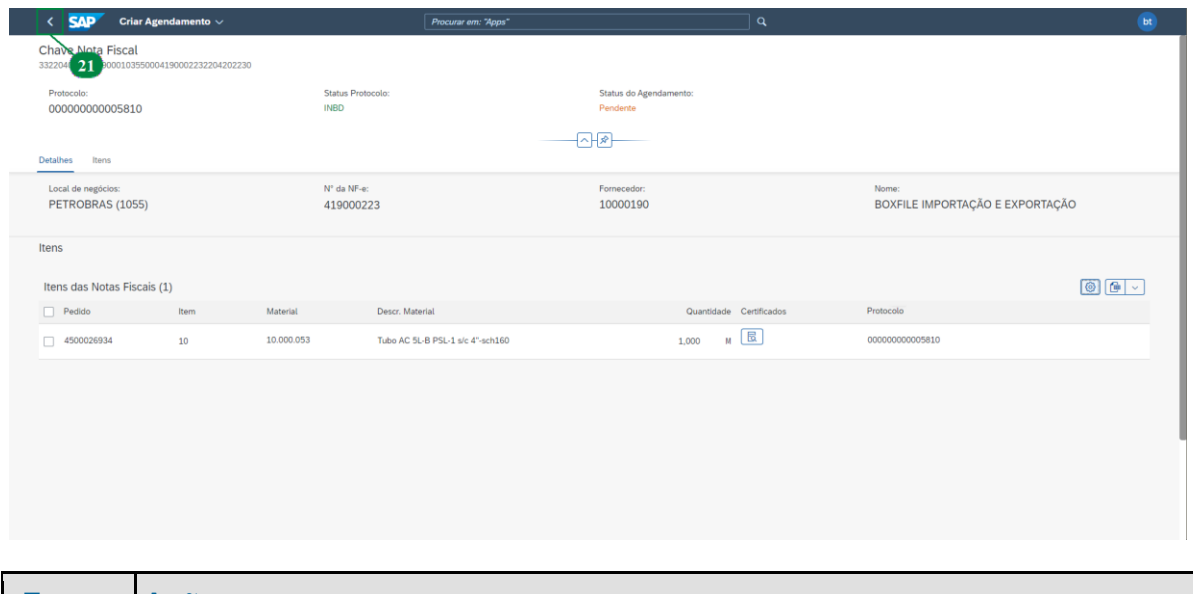

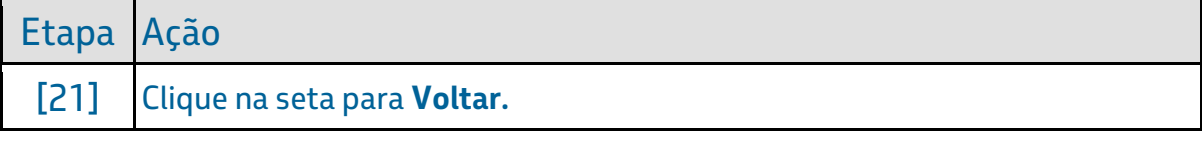

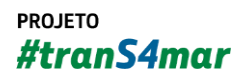

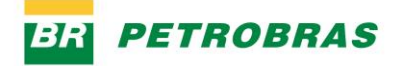

06.01.2023

# Passo 21

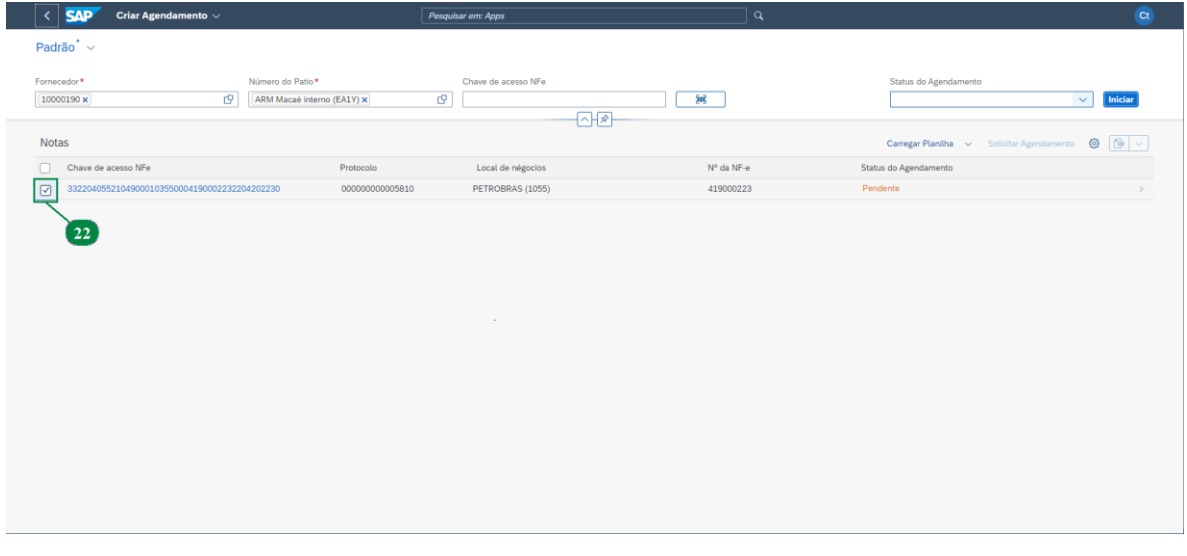

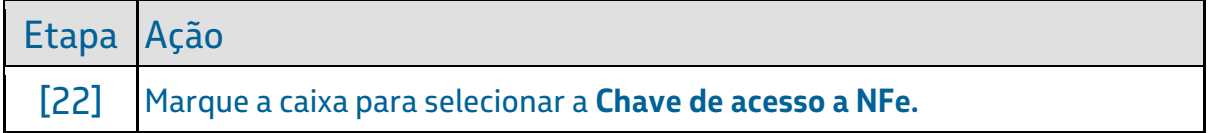

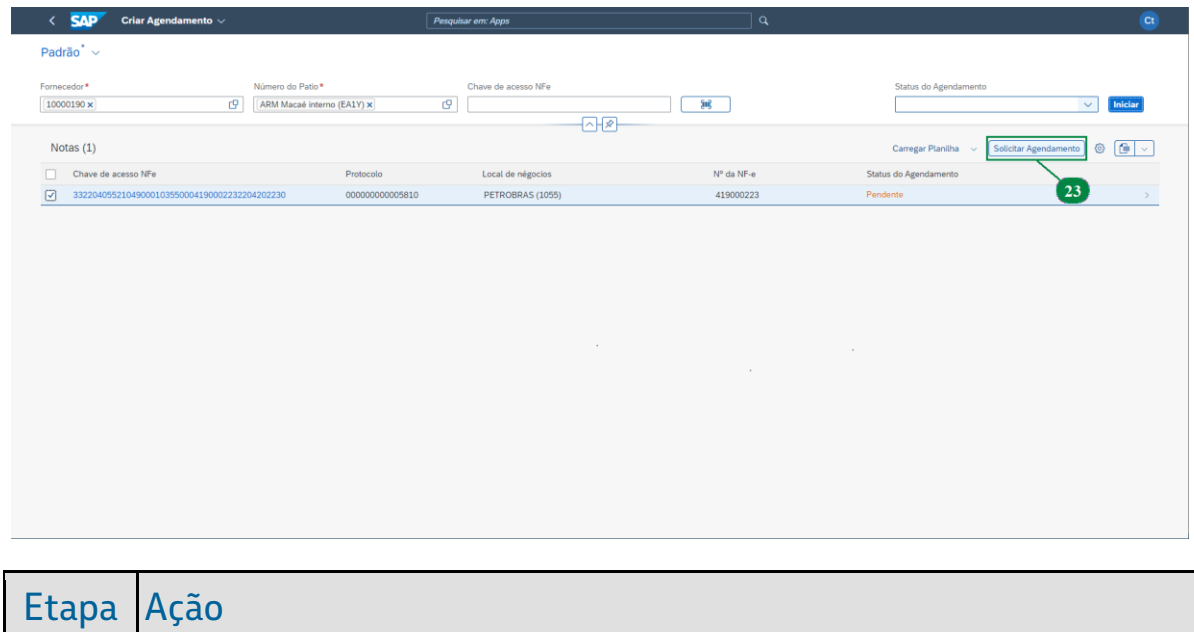

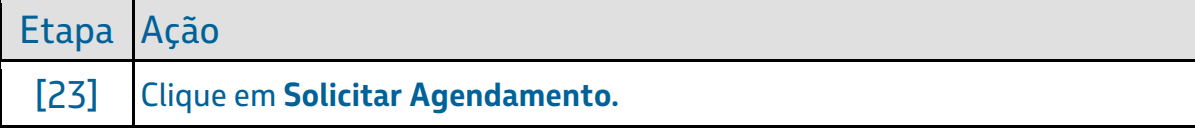

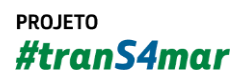

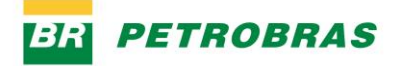

06.01.2023

# Passo 23

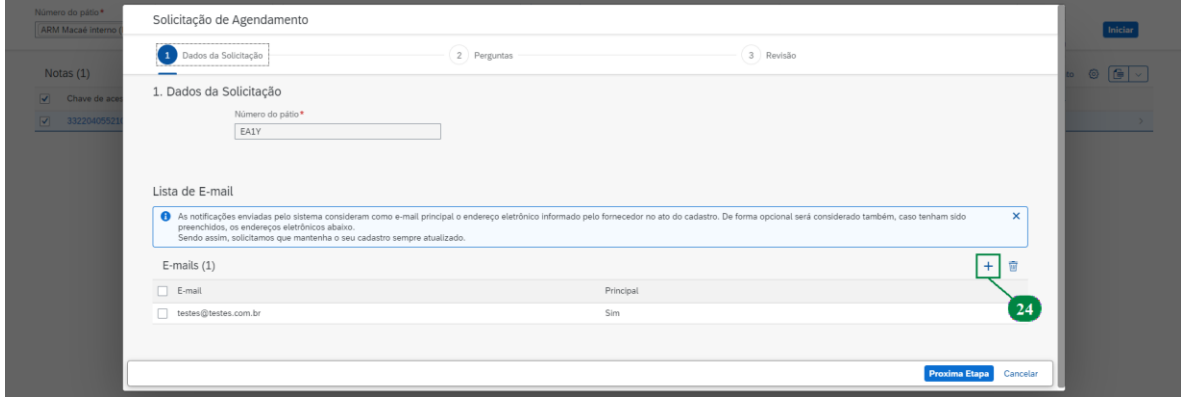

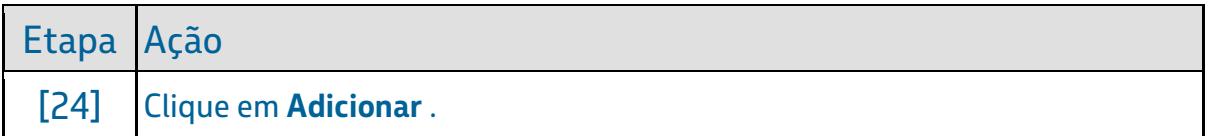

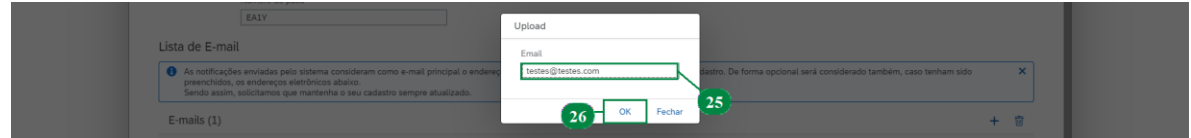

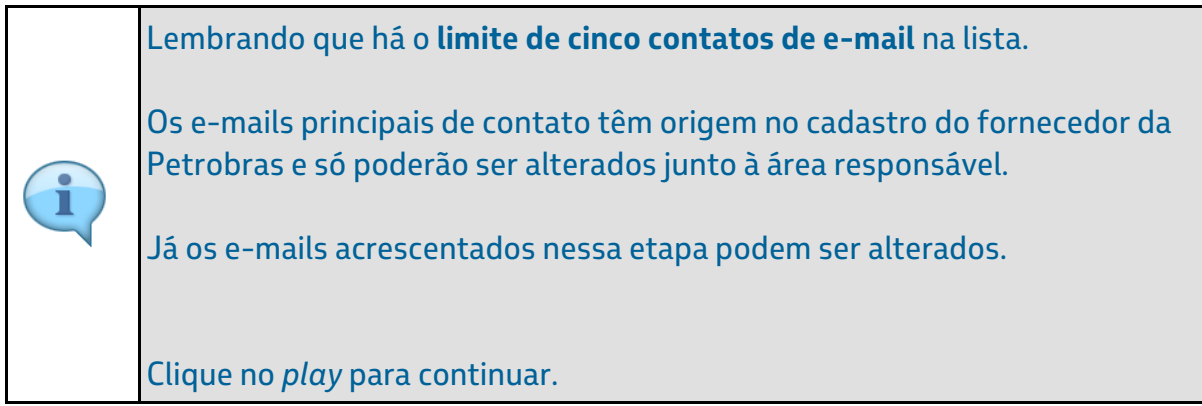

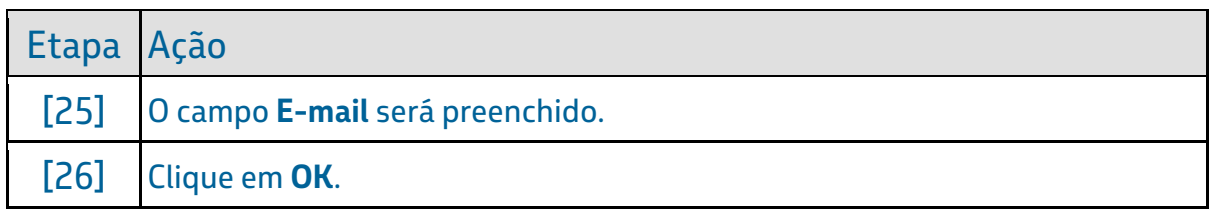

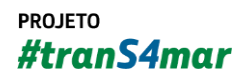

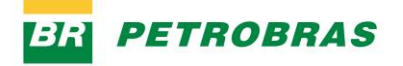

06.01.2023

# Passo 25

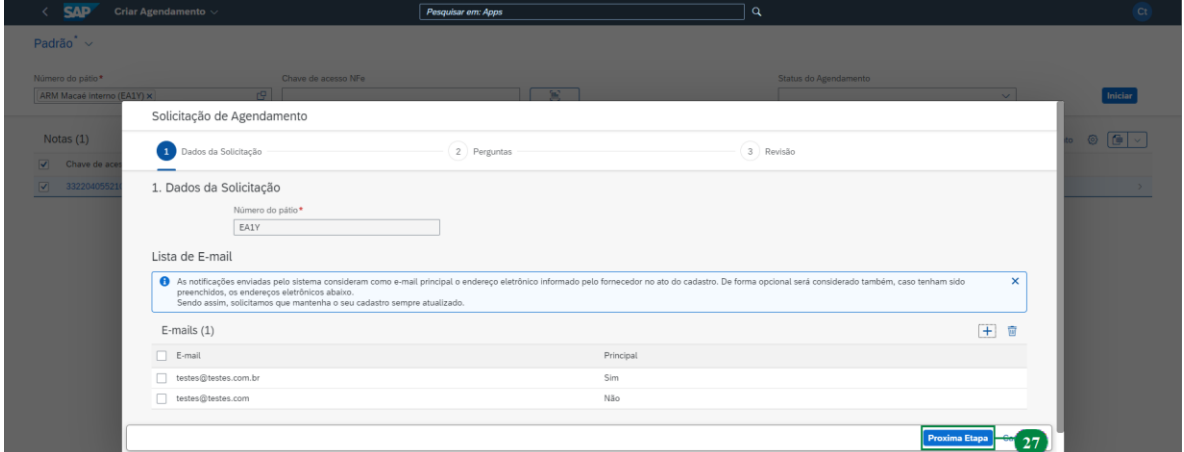

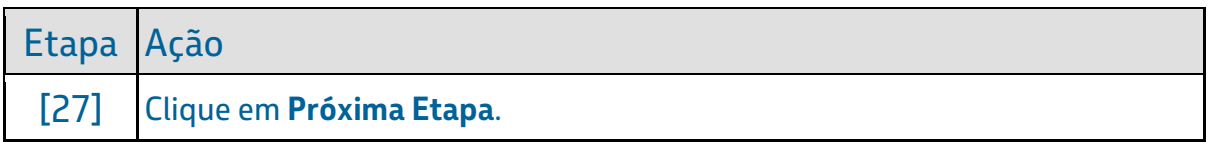

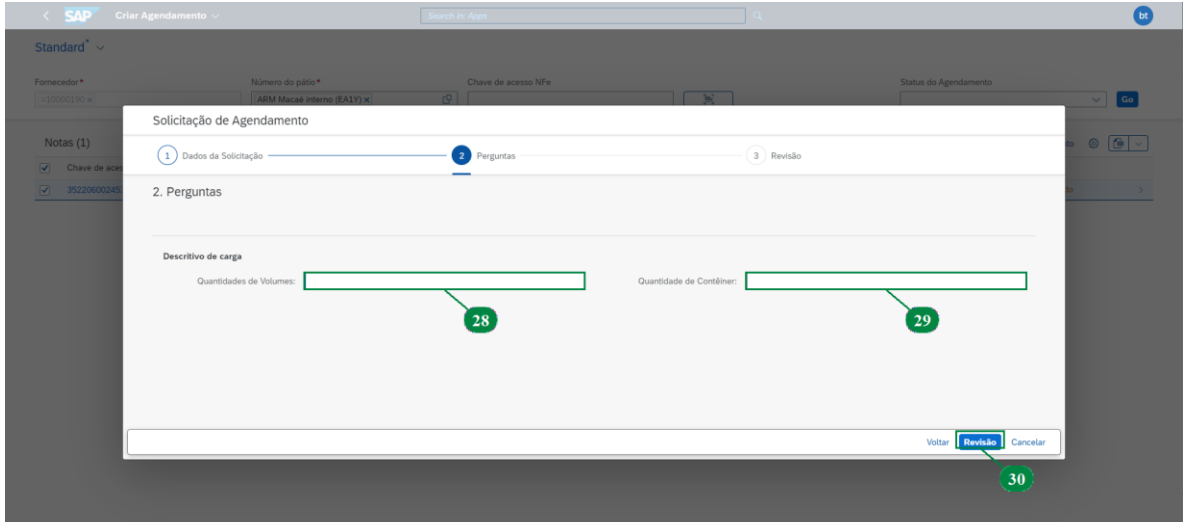

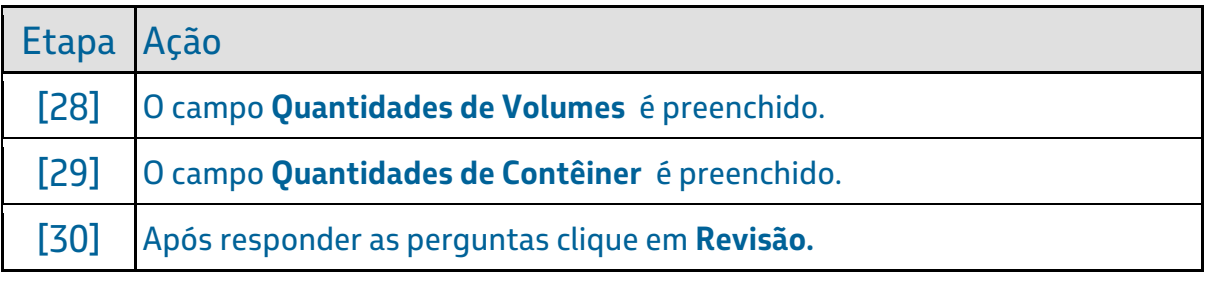

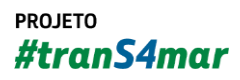

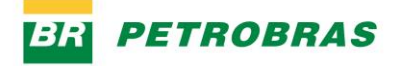

06.01.2023

# Passo 27

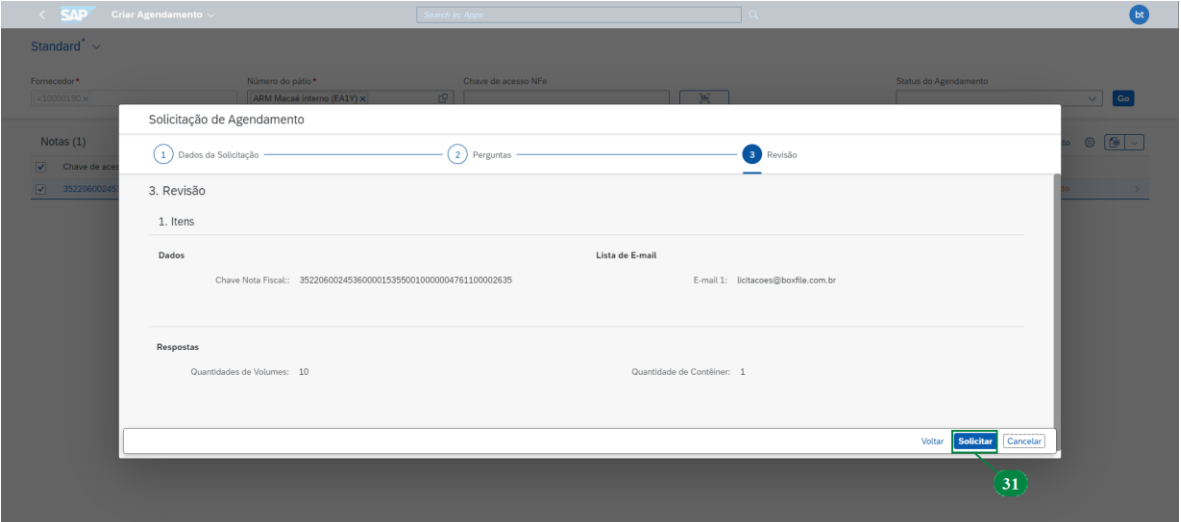

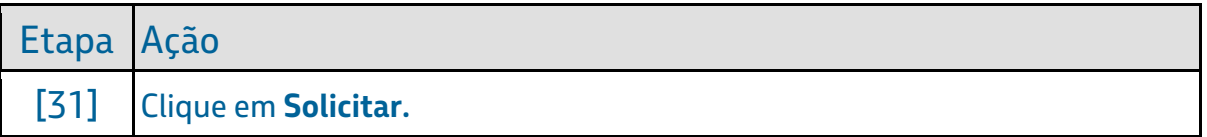

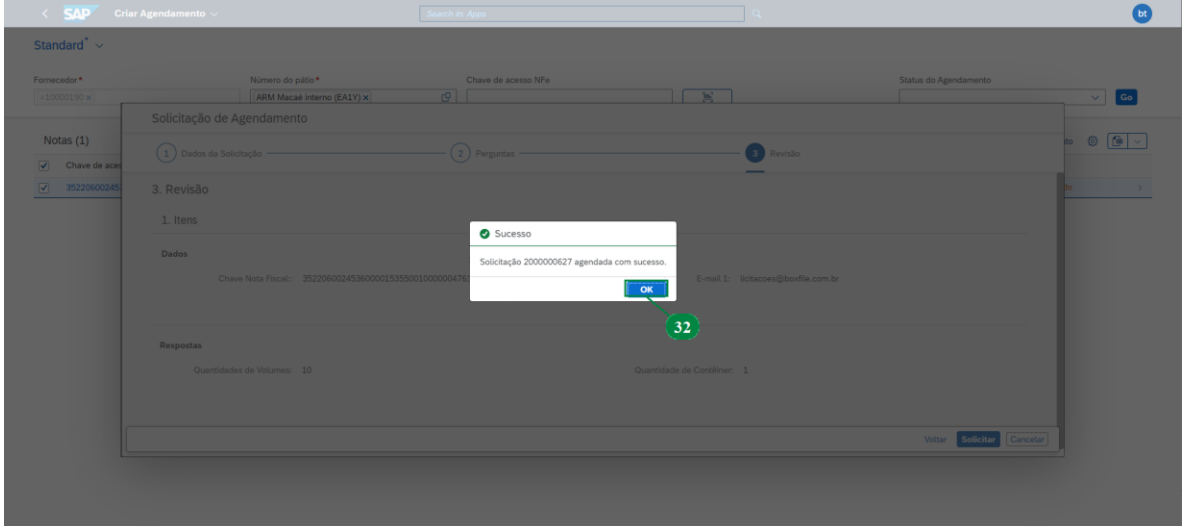

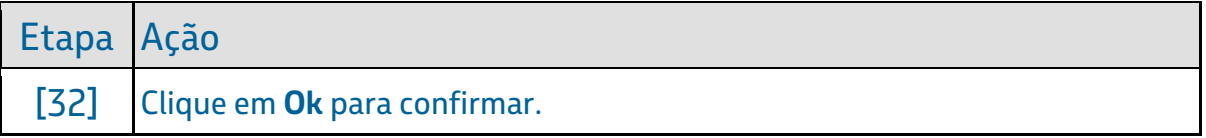

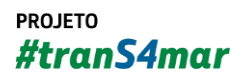

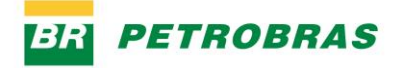

06.01.2023

### Passo 29

ĭ

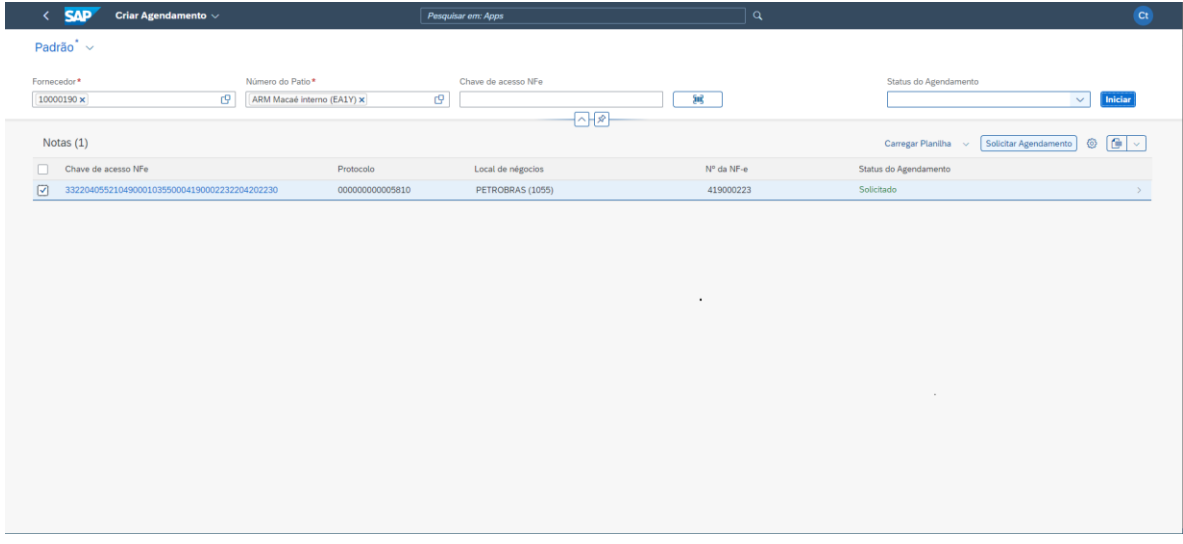

Observe que o status do agendamento foi modificado de pendente para solicitado, a partir daqui a Petrobras irá realizar a análise dos dados informados.

Além disso, é possível acompanhar solicitação pelo aplicativo "**Meus Agendamentos**", cujo conteudo está disponível no treinamento "**Consulta de agendamento de entrega [SAPYDYAR006**]".

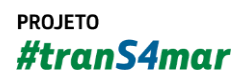

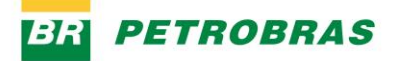

06.01.2023

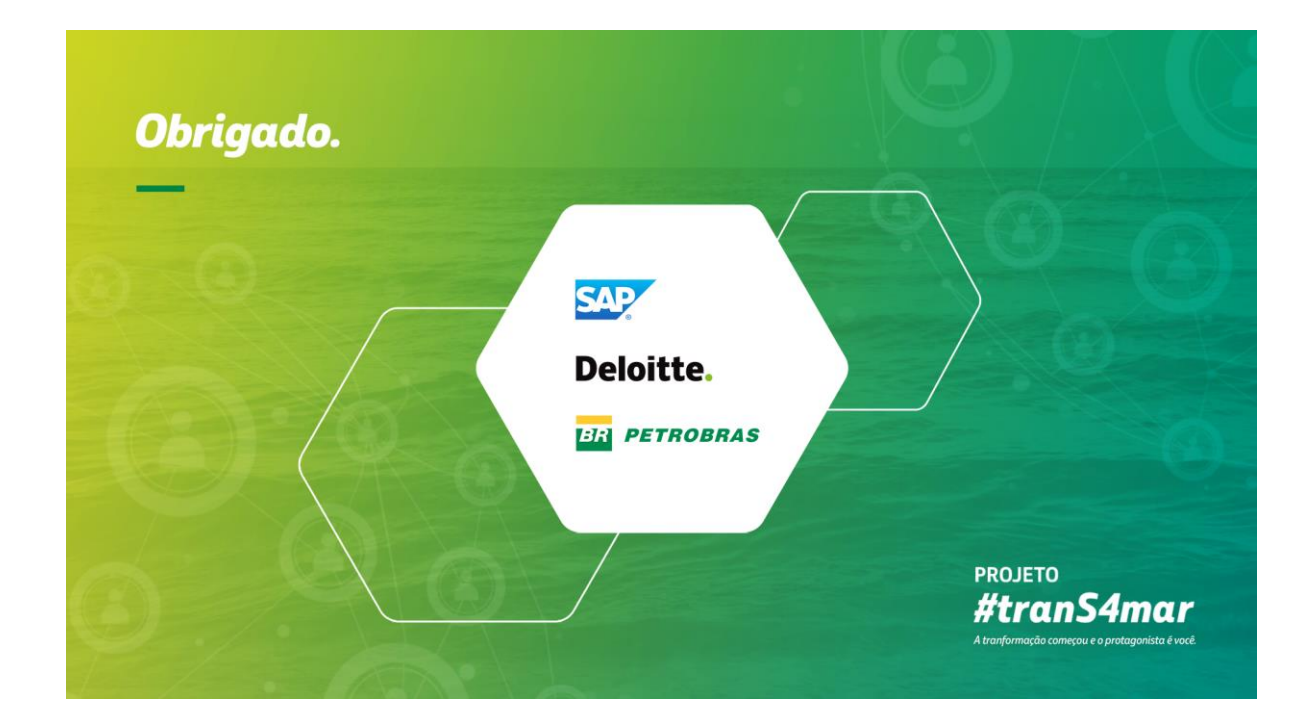

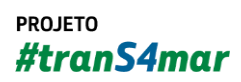